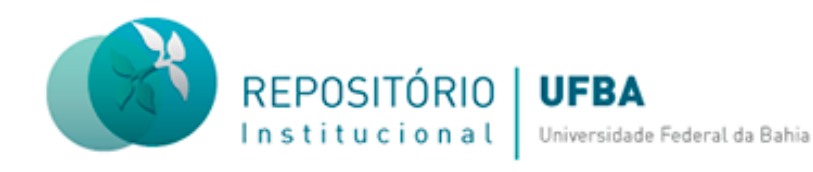

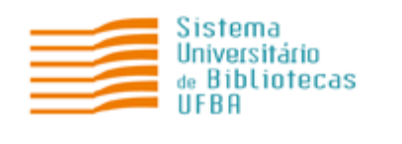

# **TUTORIAL PARA SUBMISSÃO DE CAPÍTULO DE LIVROS NO REPOSITÓRIO INSTITUCIONAL (RI) DA UNIVERSIDADE FEDERAL DA BAHIA (UFBA)**

**Salvador 2023**

#### **Coordenação-geral do Sistema Universitário de Bibliotecas**

Ivana Aparecida Borges Lins

#### **Equipe do Repositório Institucional**

Daiane de Araújo (Assistente Administrativo) Érica Santana (Bibliotecária-documentalista) Fernanda Guimarães (Bibliotecária-documentalista) Nara Cristina Sousa da Silva (Bibliotecária-documentalista) Milena Teixeira (Bolsista)

#### **Elaboração e revisão do tutorial**

Daiane de Araújo (Assistente Administrativo) Érica Santana (Bibliotecária-documentalista) Fernanda Guimarães (Bibliotecária-documentalista) Nara Cristina Silva (Bibliotecária-documentalista)

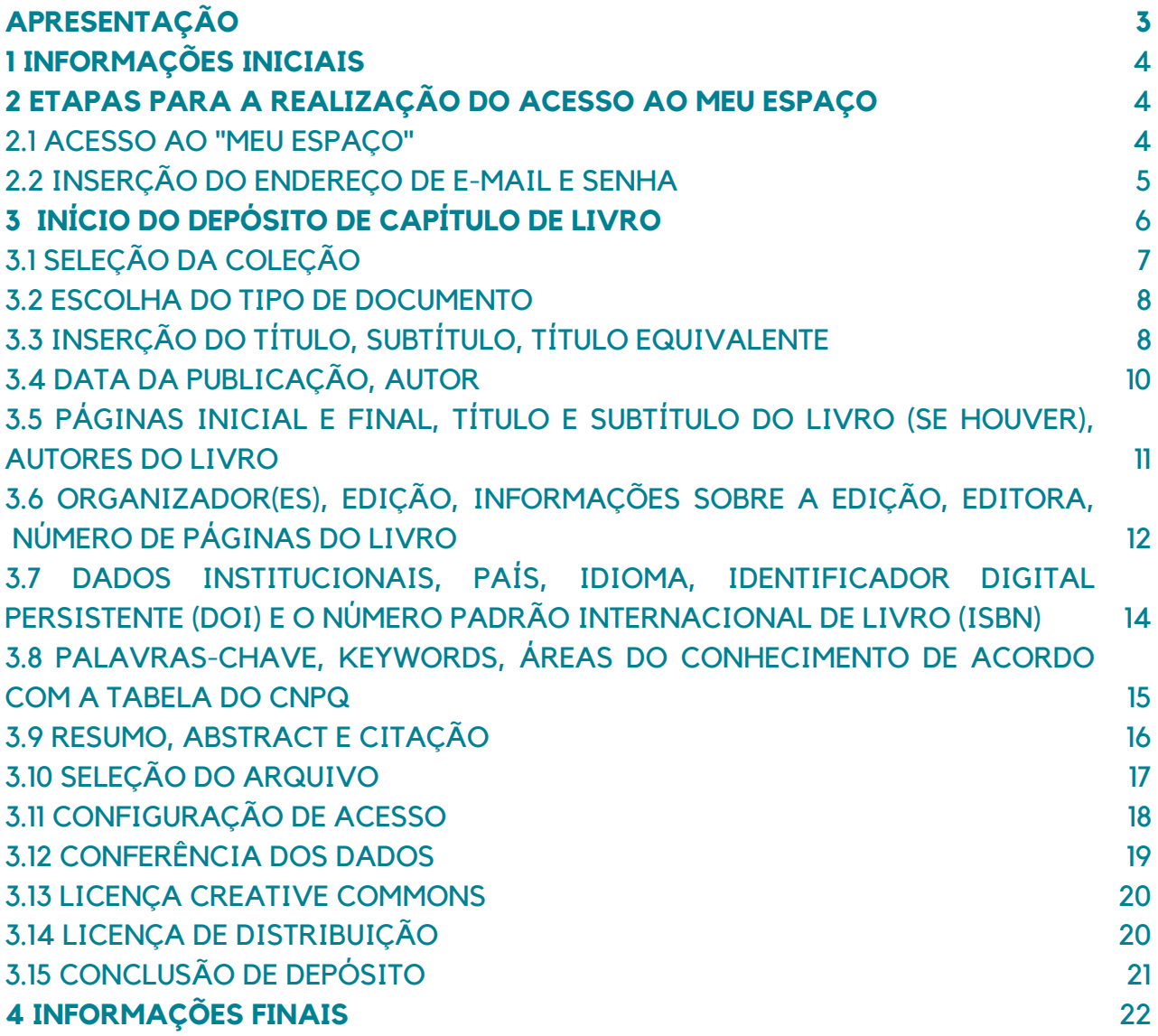

Este documento apresenta orientações sobre as etapas de submissão de capítulo de livro no Repositório Institucional da UFBA. O objetivo é mostrar os caminhos para realização da submissão de forma autônoma, a fim de ampliar a visibilidade e facilitar o acesso à produção acadêmica da Instituição.

- O arquivo deve ser inserido em formato PDF/A;
- Antes de realizar o depósito é necessário fazer o cadastro na página do RI e solicitar a liberação de acesso por e-mail (repositorio@ufba.br);
- A liberação de acesso para realização de depósito terá validade de 30 dias, após esse prazo será necessário fazer uma nova solicitação;
- Recomenda-se nomear o arquivo de forma clara e objetiva, informando o nome e sobrenome do(s) autor(es) e o tipo do documento. Ex: Luiz Santos. Capítulo de livro;
- A fim de evitar erro ao fazer o download do documento, não utilize o caractere vírgula para nomear o arquivo;
- Realizado o depósito, o trabalho vai para um fluxo de depósito para ser validado/revisado pelo bibliotecário da unidade de ensino a qual o documento e/ou o autor possui vínculo.

Obs.: Livro é uma publicação não periódica que contém acima de 49 páginas, excluídas as capas (fonte: NBR 6029/2006).

### **2 ETAPAS PARA A REALIZAÇÃO DO ACESSO AO MEU ESPAÇO**

#### 2.1 ACESSO AO "MEU ESPAÇO"

Acesse a página do [RI/UFBA,](https://repositorio.ufba.br/ri/) clique no menu "Entrar em" e em "Meu espaço", localizado na parte superior da página inicial, lado direito da tela, conforme figura 01.

#### **Figura 01 –** Acesso ao "Meu Espaço".

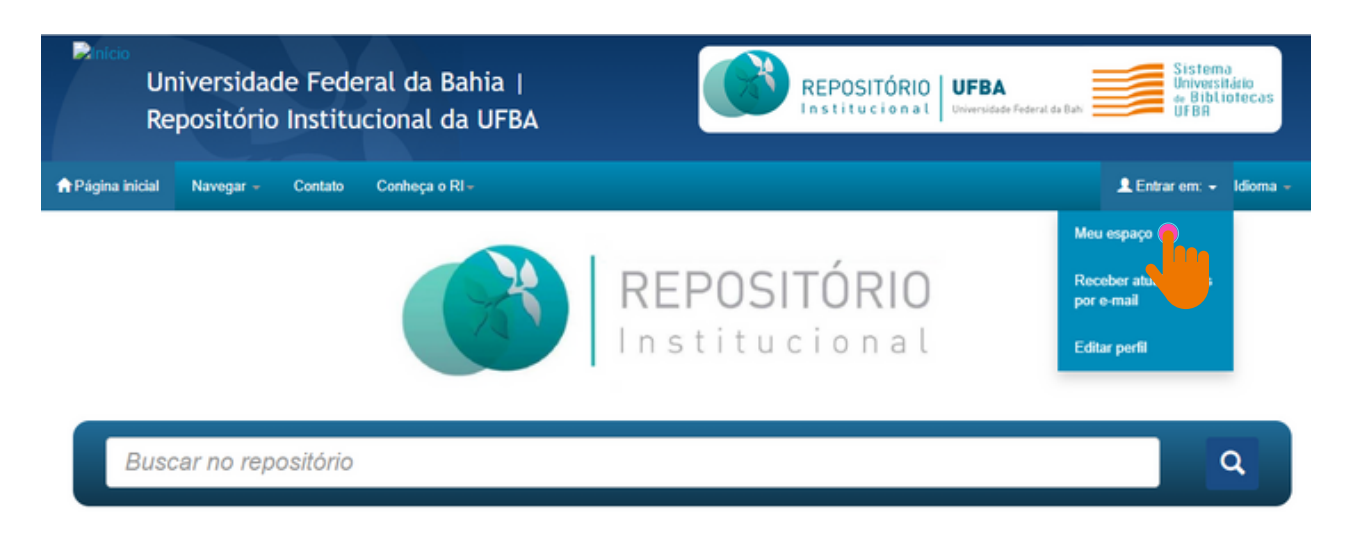

#### **Fonte:** RI/UFBA.

### 2.2 INSERÇÃO DO ENDEREÇO DE E-MAIL E SENHA

Realize o login com seu endereço de e-mail e senha, conforme figura 02.

**Figura 02 –** Inserção do endereço de e-mail e senha.

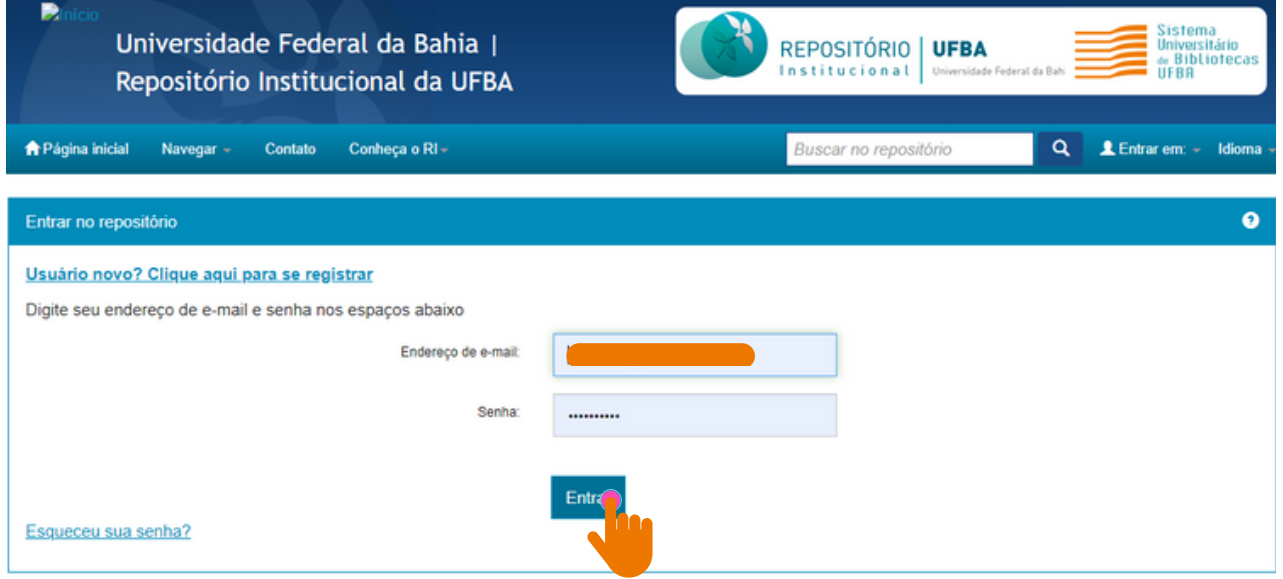

Caso seja usuário novo, clique em: "Usuário novo? Clique aqui para se registrar"

Insira seu e-mail e clique em registrar (figura 03). Será encaminhado um link para a realização do cadastro. Feito isso, solicite o acesso à coleção por e-mail ([repositorio@ufba.br](mailto:repositorio@ufba.br)). Qualquer dúvida, acesse o tutorial sobre cadastro disponibilizado na página do RI.

**Figura 03 –** Registro de e-mail e senha.

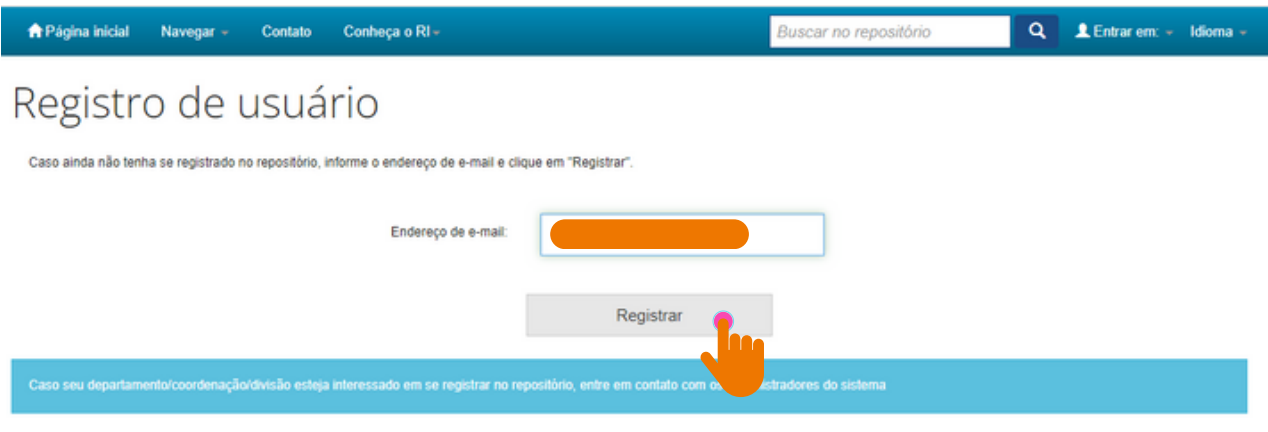

Deixe uma mensagem para os administradores do Universidade Federal da Bahia.

**Fonte:** RI/UFBA.

### **3 ETAPAS PARA O DEPÓSITO DE CAPÍTULO DE LIVRO**

Na página **"Meu espaço"**, clique em **"Iniciar um novo depósito"** (figura 04).

**Figura 04 –** Inserção de um novo depósito.

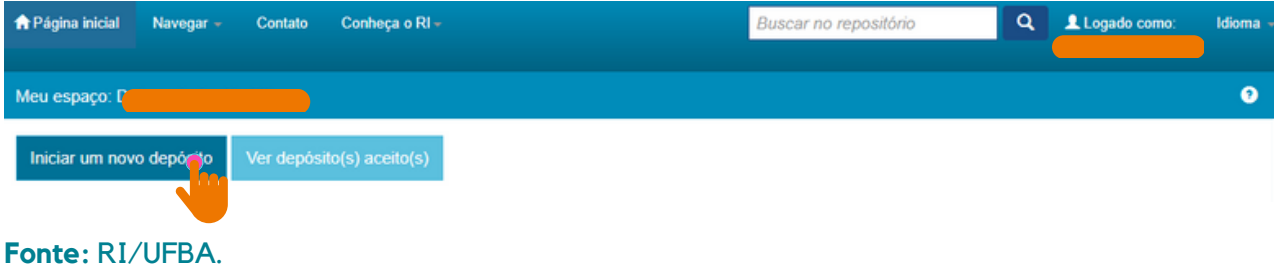

### 3.1 SELEÇÃO DA COLEÇÃO

Selecione a **Coleção** (nome da unidade com a qual você possui vínculo e tipo de documento) na caixa de diálogo, clique no botão "Próximo" para avançar para próxima etapa, conforme a figura 05.

**Figura 05 –** Seleção da coleção.

### Depósito: Escolha uma coleção Ajuda

Selecione a coleção que você deseja enviar um item a partir da lista abaixo e clique em "Próximo".

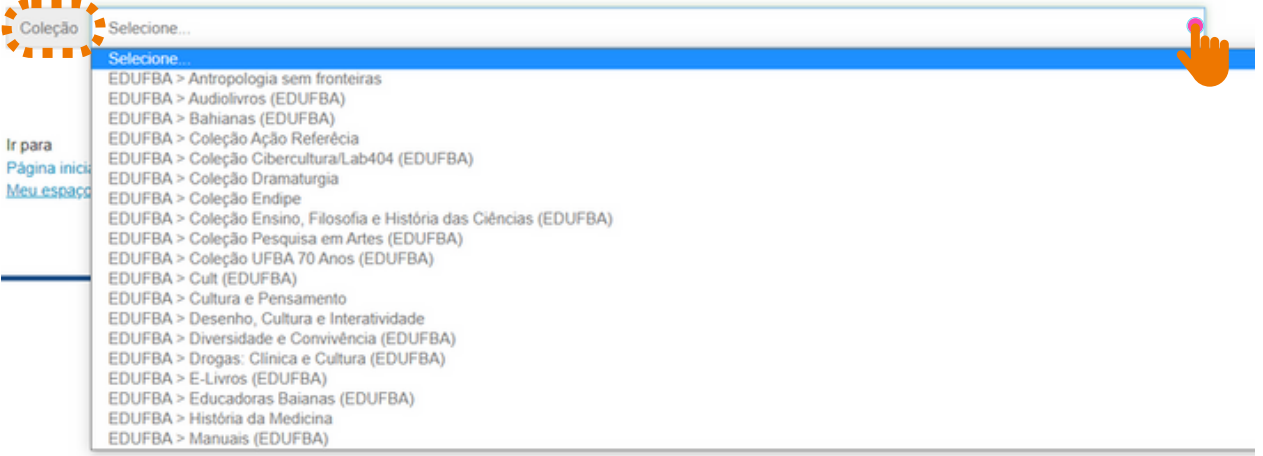

## Depósito: Escolha uma coleção Ajuda

Selecione a coleção que você deseja enviar um item a partir da lista abaixo e clique em "Próximo"

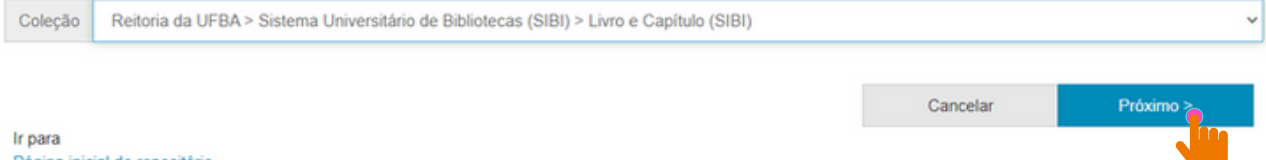

Página inicial do repositório Meu espaço

#### 3.2 ESCOLHA DO TIPO DE DOCUMENTO

Selecione o **"Tipo de documento"** e clique em **''Próximo''** (figura 06).

O "**tipo de documento"** deve ser selecionado de acordo com a tipologia documental do arquivo.

#### **Figura 06 –** Tipo de documento.

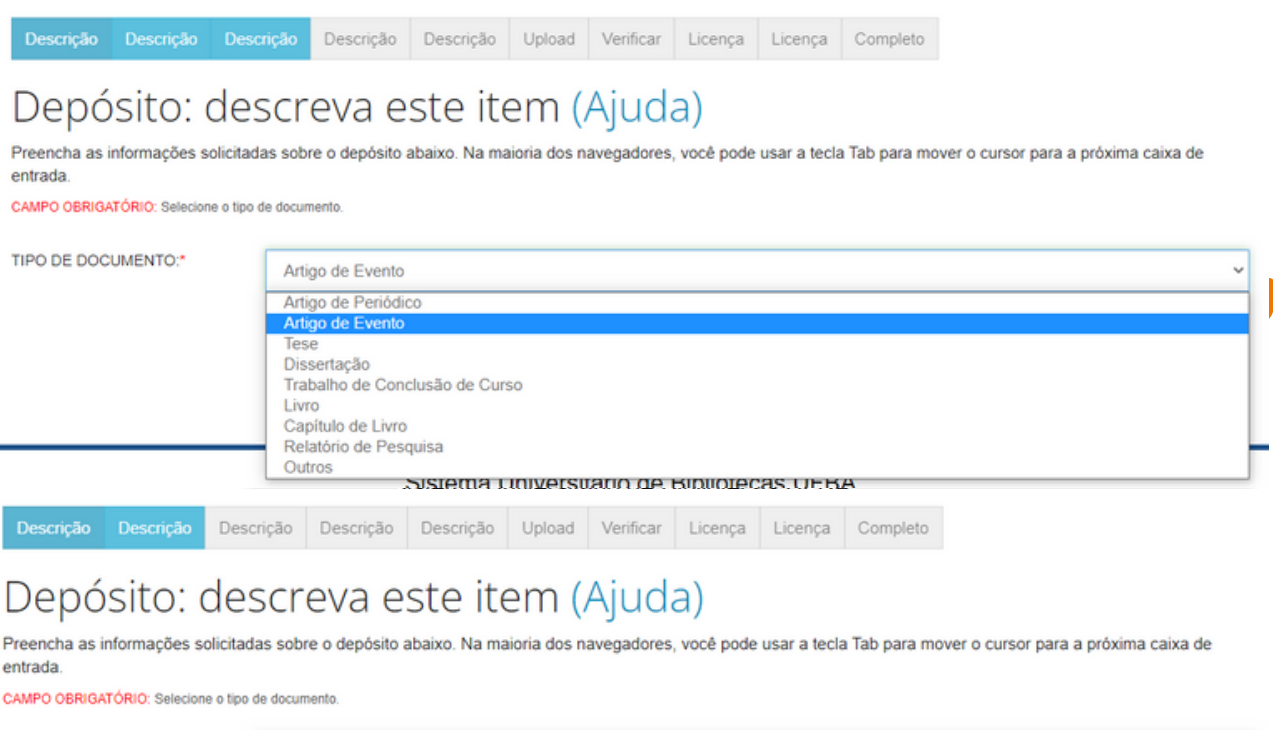

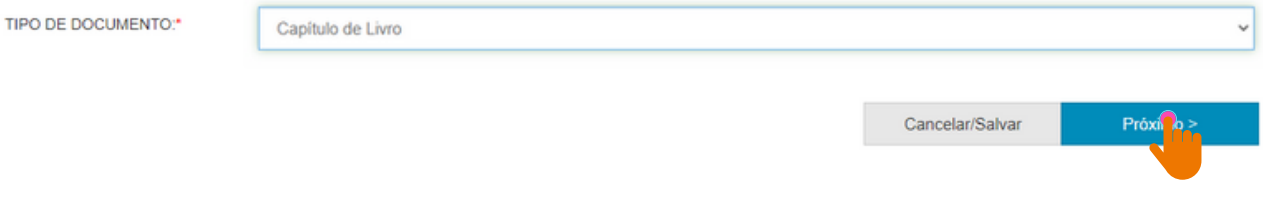

#### **Fonte:** RI/UFBA.

### 3.3 TÍTULO, SUBTÍTULO E TÍTULO EQUIVALENTE

- O título do capítulo deve ser escrito em letra minúscula, exceto a primeira letra da primeira palavra, siglas e/ou nomes próprios.
- Se houver subtítulo, deverá ser escrito no mesmo campo do título, EM LETRAS MINÚSCULAS, precedido de "dois pontos".

Exemplo: Mediação da leitura com o idoso: perspectivas a partir da literatura científica da Ciência da Informação.

#### **NÃO USE**:

A Formação do Docente Universitário nos Programas de Pós-Graduação em Ciência da Informação: Diagnóstico e Perspectivas.

**A formação do docente universitário nos Programas de Pós-Graduação em Ciência da Informação: diagnóstico e perspectivas.**

## **NÃO USE**:

**<sup>U</sup>S<sup>E</sup>**

BIBLIOTECA ESCOLAR E AS PERSPECTIVAS CURRICULARES DOS CURSOS DE BIBLIOTECONOMIA DA REGIÃO NORDESTE.

**Biblioteca escolar e as perspectivas curriculares dos cursos de Biblioteconomia da região Nordeste.**

O "título equivalente" é a tradução do título do trabalho para outra língua. Para dar mais visibilidade ao documento, recomenda-se traduzir o título para o idioma inglês (figura 07).

**<sup>U</sup>S<sup>E</sup>**

#### Exemplo:

- Título: **Biblioteca escolar e as perspectivas curriculares dos cursos de Biblioteconomia da região Nordeste.**
- Título equivalente: **School library and the curricular perspectives of Librarianship courses in the Northeast region**.

**Figura 07 –** Título, subtítulo e título equivalente.

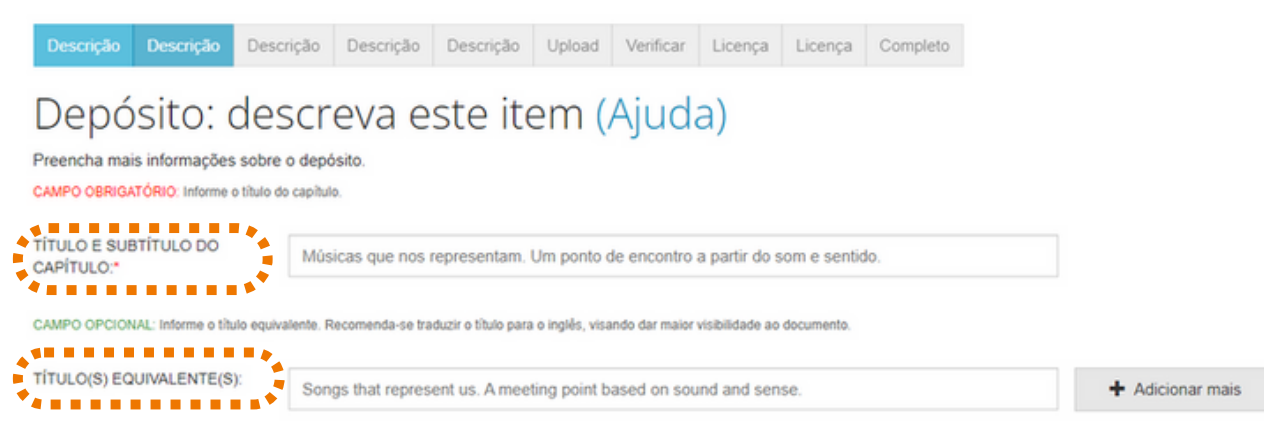

#### 3.4 DATA DA PUBLICAÇÃO, AUTOR

No campo "**Data de publicação do documento**", registre a data em que o documento foi publicado. Selecione o mês e informe o dia (se houver) e o ano de publicação do documento, conforme figura 08;

**Observação:** deve-se registrar a data de publicação e não a de submissão no RI.

No campo "**Descrição do autor",** escreva o nome completo em letra minúscula e as iniciais em maiúscula, conforme o formato de citação (figura 08).

**Figura 08 –** Descrição da data de publicação e do(s) autor(es) do documento.

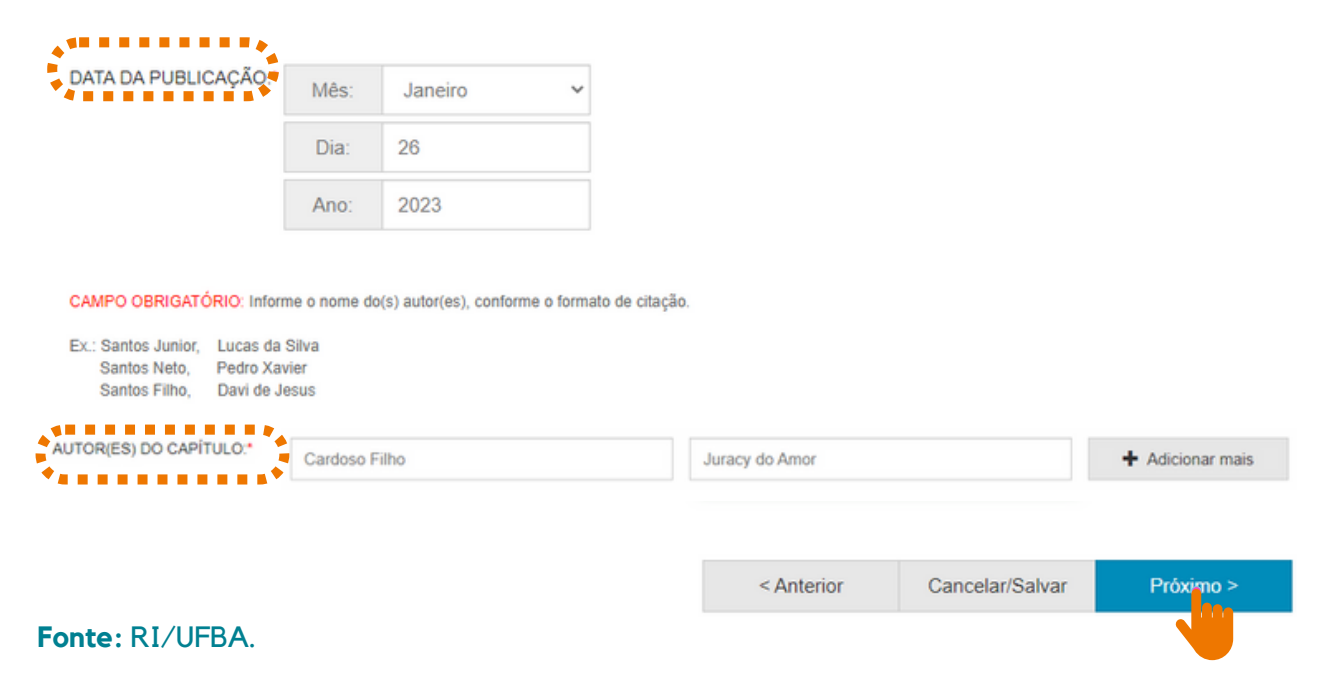

Autoria com sobrenome composto, este deve ser escrito junto ao último sobrenome (figura 09):

Exemplos:

Ligados por hífen. Ex.: Paulo Sérgio Silva-Reis

**Registre**: Silva-Reis, Paulo Sérgio

Em forma de expressão. Ex.: Camilo Castelo Branco **Registre**: Castelo Branco, Camilo

Indicação de parentesco: Neto, Júnior, Filho, Sobrinho. Ex.: Silvio Santos Neto **Registre**: Santos Neto, Silvio. **Não use**: Santos, Silvio Neto. Neto, Silvio Santos.

- Se tiver mais de um autor, clique no botão "**Adicionar +**"
- Se o nome estiver escrito em letra maiúscula, colocá-lo em letra minúscula e só as iniciais em maiúscula, conforme a norma culta da Língua Portuguesa;
- Recomenda-se usar o nome dos autores por extenso, sem abreviações.

**Figura 09 –** Cadastro de autor com sobrenome composto e com indicação de parentesco.

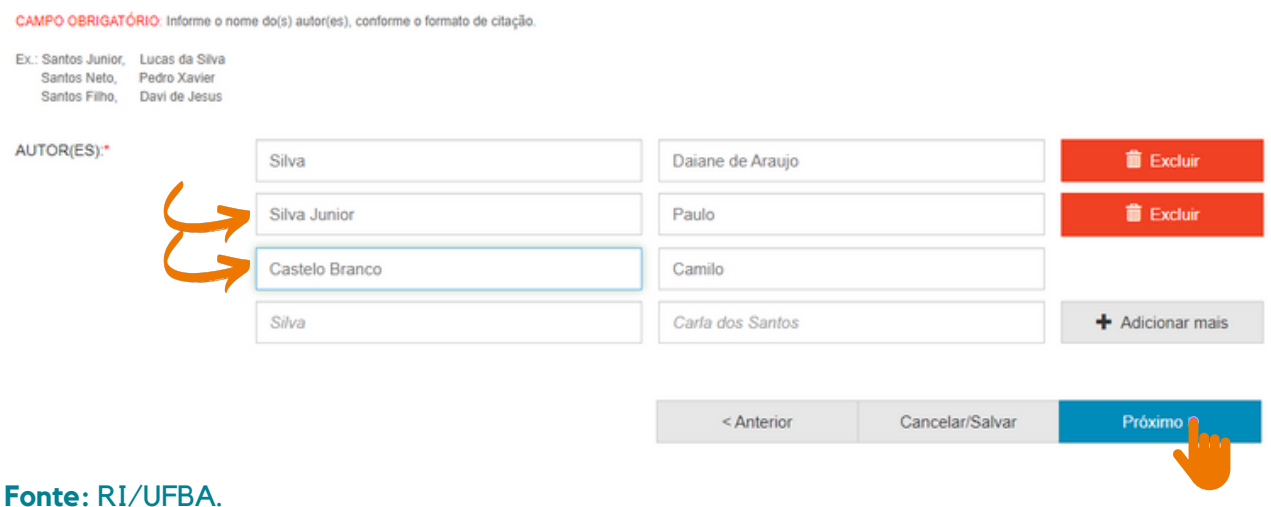

3.5 PÁGINAS INICIAL E FINAL, TÍTULO E SUBTÍTULO DO LIVRO (SE HOUVER), AUTORES DO LIVRO

- Insira o número de **página inicial** e **página final**;
- Insira o **título e subtítulo (se houver) do livro,** como no item 3.3;
- Insira o **nome do(s) autor(es) do livro,** conforme item 3.4.

#### **Figura 10 –** Páginas inicial e final, título e subtítulo do livro, autor(es) do livro.

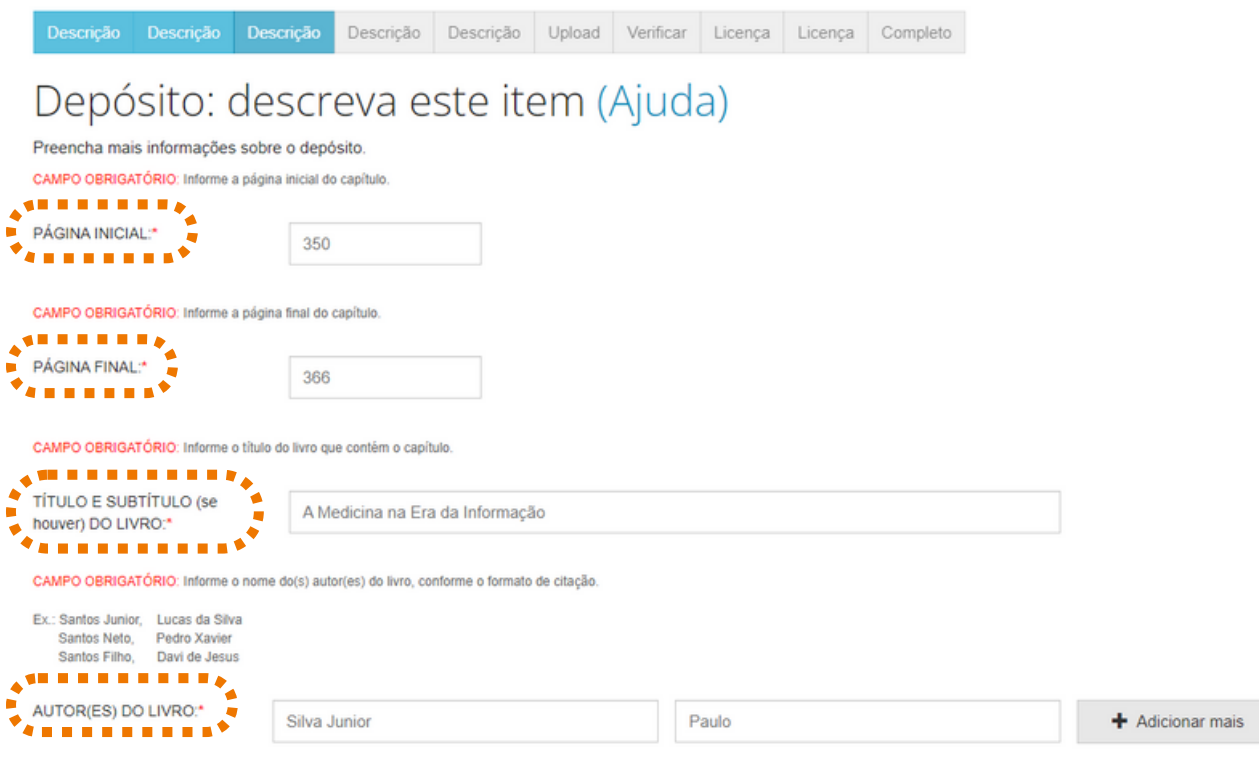

**Fonte:** RI/UFBA.

### 3.6 ORGANIZADOR(ES), EDIÇÃO, INFORMAÇÕES SOBRE A EDIÇÃO, EDITORA, NÚMERO DE PÁGINAS DO LIVRO

- Se houver as informações referentes, os campos opcionais organizador (es), edição e informações devem ser preenchidos:
	- Indique o número correspondente à edição da publicação, seguido da palavra "edição abreviada". Exemplo: 2. ed.;
	- Inclua informações referentes à edição. Exemplo: se a edição for revista e ampliada, estes termos serão descritos de forma abreviada: rev. e ampl.;
- Informe o nome da editora que publicou o livro ou sua sigla, caso seja conhecida. Exemplo: Editora da Universidade Federal da Bahia ou EDUFBA;
- Indique a quantidade de páginas do livro. Exemplo: nº total de páginas do livro 410, deve-se preencher: 410 p.

Em seguida, clique em ''Próximo'' (figura 11).

## **Figura 11 –** Organizador(es), edição, informações sobre a edição, editora, número de páginas.

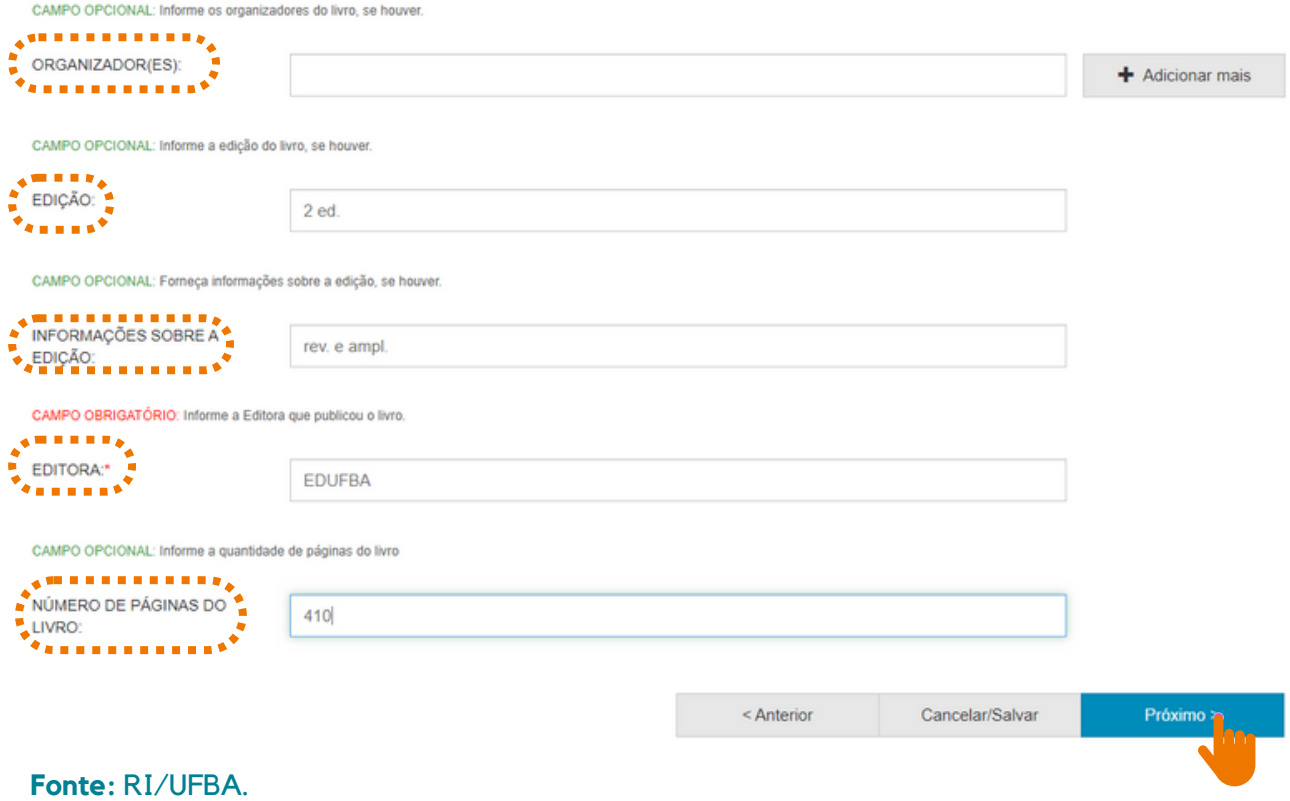

3.7 DADOS INSTITUCIONAIS, PAÍS, IDIOMA, IDENTIFICADOR DIGITAL PERSISTENTE (DOI) E O NÚMERO PADRÃO INTERNACIONAL DE LIVRO (ISBN)

Informe o nome e a sigla da instituição, o nome da faculdade, instituto ou departamento, o país, o idioma, DOI (se houver) e o ISBN. Ao inserir as informações solicitadas, clique em "Próximo" (figura 12).

**Figura 12 -** Nome e sigla da instituição, faculdade, instituto ou departamento, país, idioma, DOI, ISBN.

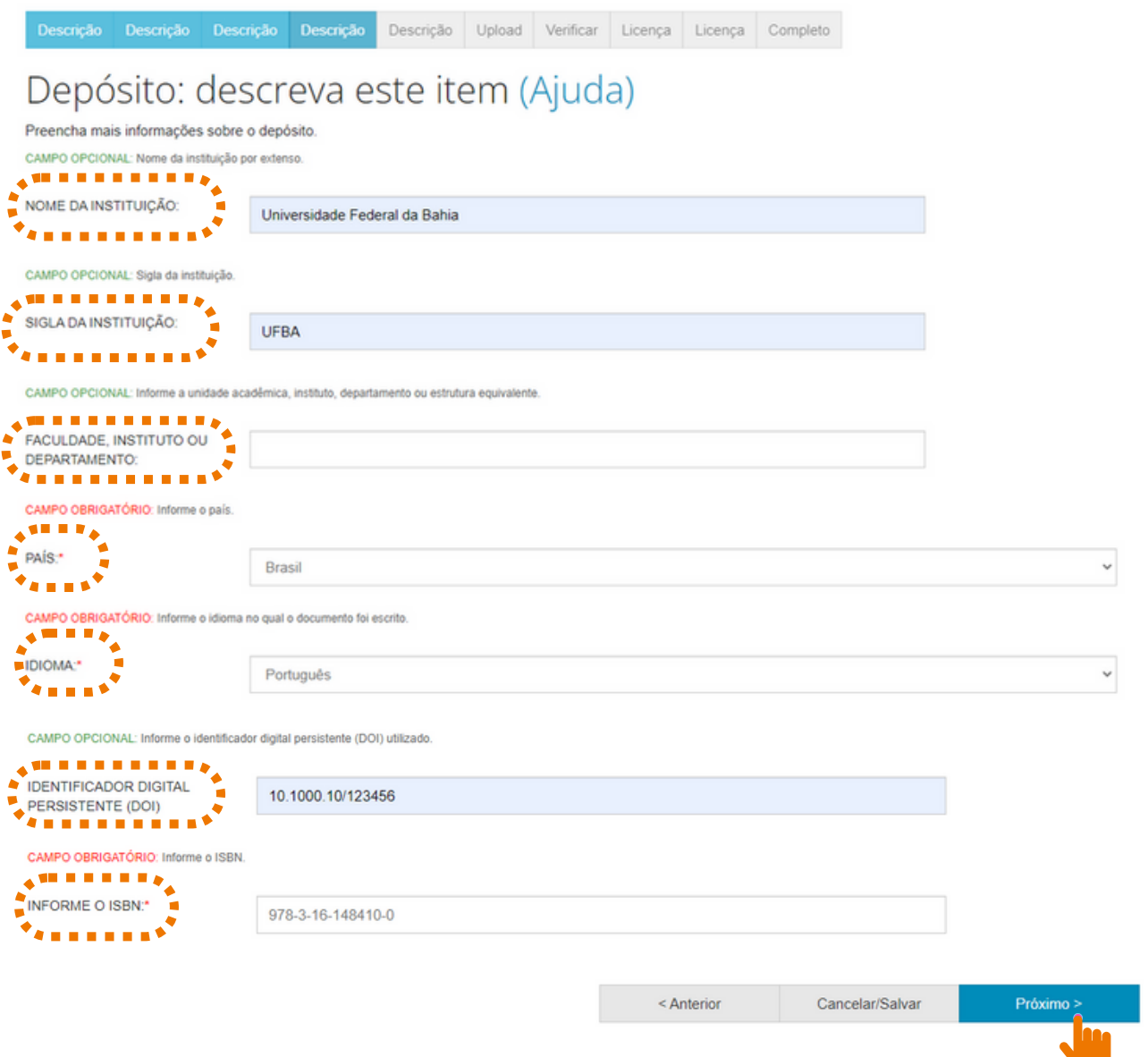

### 3.8 PALAVRAS-CHAVE, KEYWORDS, ÁREAS DO CONHECIMENTO DE ACORDO COM A TABELA DO CNPQ

No campo "Palavras-chave", orienta-se utilizar as palavras que identifiquem o(s) tema(s) do artigo, descrevendo-as com a inicial maiúscula e sem utilizar sinais de pontuação no final. Recomenda-se o uso de 3 a 5 palavras.

As "keywords" devem ser inseridas seguindo as orientações acima (figura 13).

O campo "Áreas de conhecimento de acordo com a tabela do CNPQ" é destinado à área de conhecimento em que o documento está inserido. Selecione uma das opções em "categorias de assuntos", caso o trabalho pertença a mais de uma área de conhecimento, clique em "Adicionar mais", conforme figura 13.

#### **Figura 13 –** Palavras-chave, Keywords, Área de conhecimento de acordo com a tabela do CNPq.

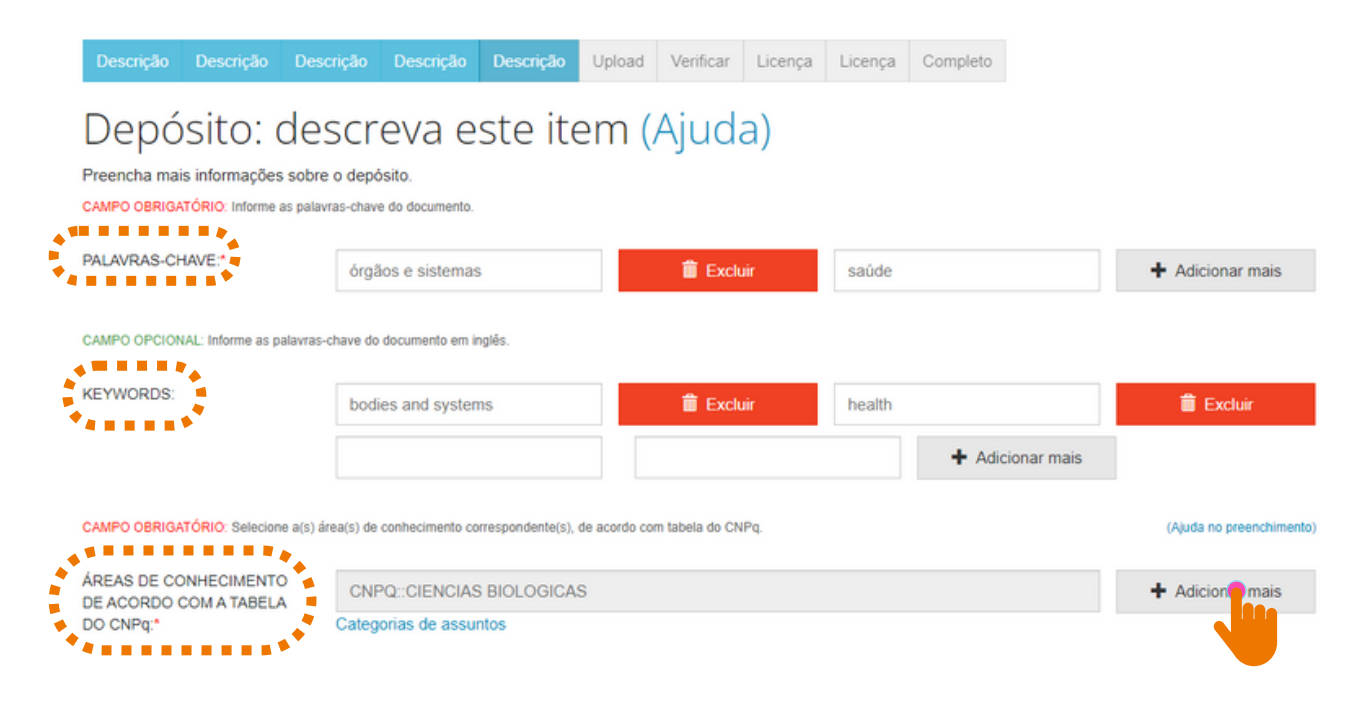

#### 3.9 RESUMO, ABSTRACT E CITAÇÃO

No campo "Resumo", recomenda-se descrever o conteúdo do capítulo do livro de modo breve e no "Abstract" insira o resumo em língua inglesa.

O campo "Citação" é destinado a inserção da citação do documento. Escreva a referência do documento usando as normas de acordo com a área.

Ex.: SANTOS, F. R. A colonização da terra do Tucujús. IN: SANTOS, F.R. História do Amapá, 1º grau. 2. ed. Macapá: Valcan, 1994. p. 15-24.

Em seguida, clique em "Próximo", conforme figura 14.

#### **Figura 14 –** Resumo, Abstract e Citação.

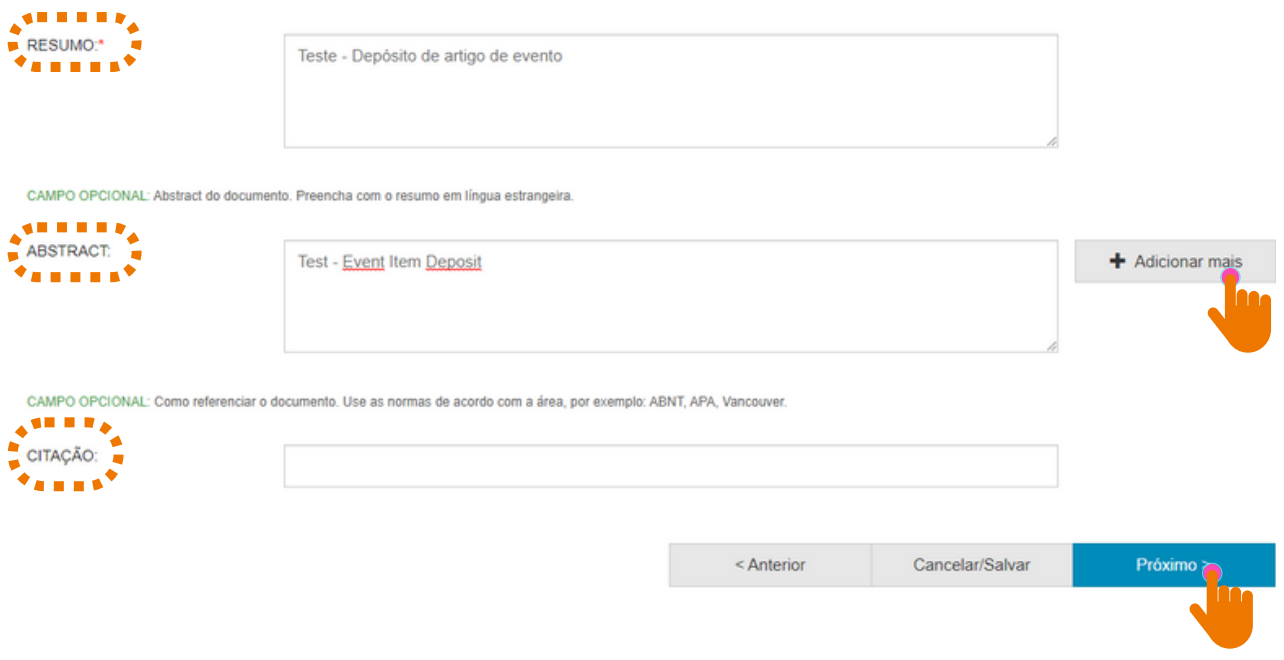

**Fonte:** RI/UFBA.

#### 3.10 SELEÇÃO DO ARQUIVO

Salienta-se a relevância de nomear o arquivo de forma clara e objetiva, informando o nome e sobrenome do autor e o tipo do documento. Exemplo: Lucia Silva. Artigo de evento.

Clique em "Selecionar arquivo ou arraste arquivos…" para fazer o upload do documento (figura 15).

#### **Figura 15 -** Upload do trabalho e descrição do arquivo.

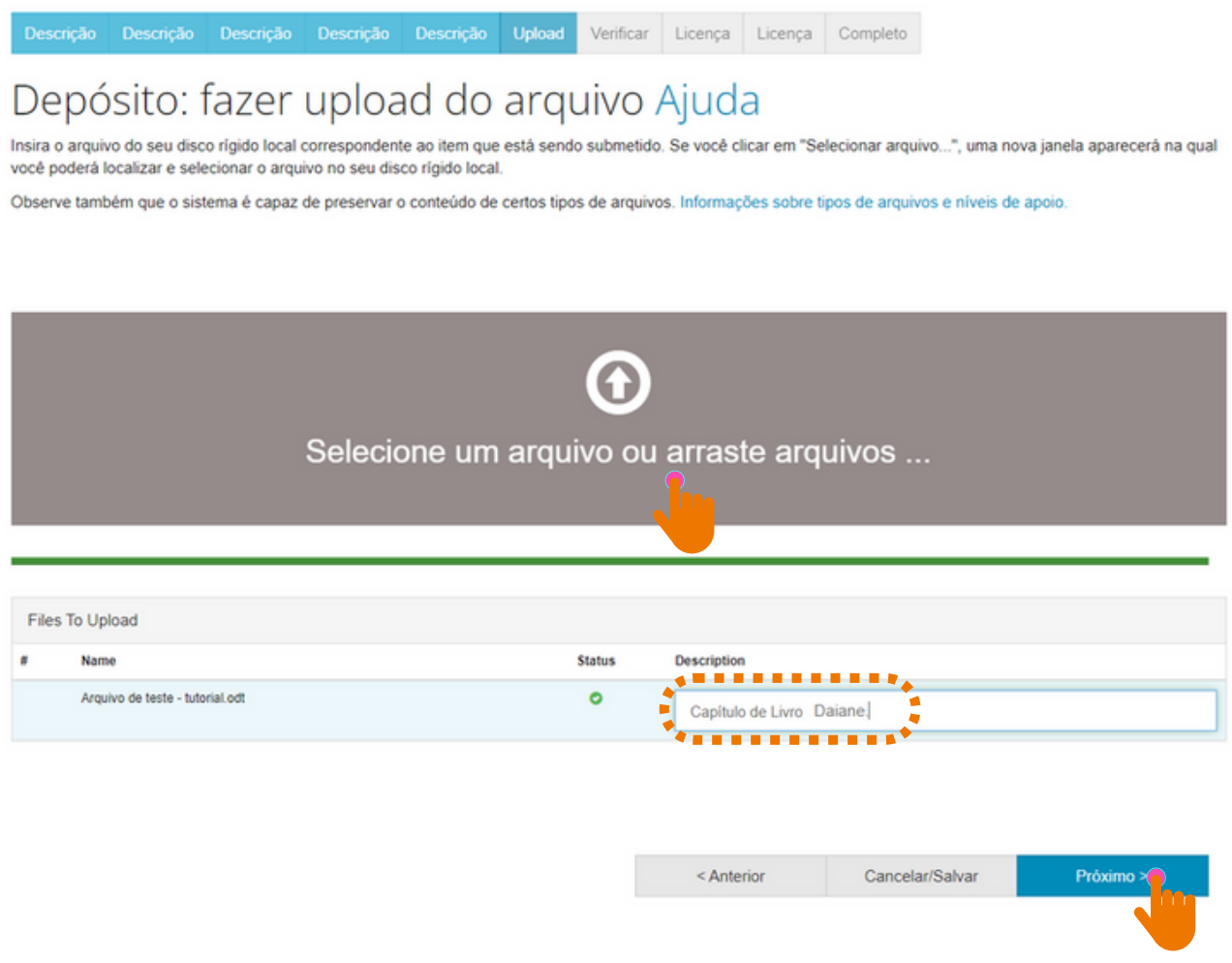

**Fonte:** RI/UFBA.

Caso seja necessário adicionar outro arquivo, clique em "Adicionar outro arquivo'' e avance clicando em "Próximo".

#### 3.11 CONFIGURAÇÃO DE ACESSO

Para colocar o documento em acesso restrito, clique no símbolo da "Engrenagem" abaixo da descrição "Configuração de acesso", informe a data e o motivo do embargo (da restrição). Clique em salvar (figuras 16 e 17).

#### Observações:

- 1 Ao restringir o documento, o mesmo não ficará visível e acessível no RI;
- 2 O prazo para permanência do documento em acesso restrito é de até 02 anos;

3 - Para tornar o arquivo do documento disponível (antes do término do prazo), o(a) autor(a) deve entrar em contato com o RI [\(repositorio@ufba.br\)](mailto:repositorio@ufba.br) solicitando a disponibilização do mesmo.

#### **Figura 16 -** Configuração de acesso.

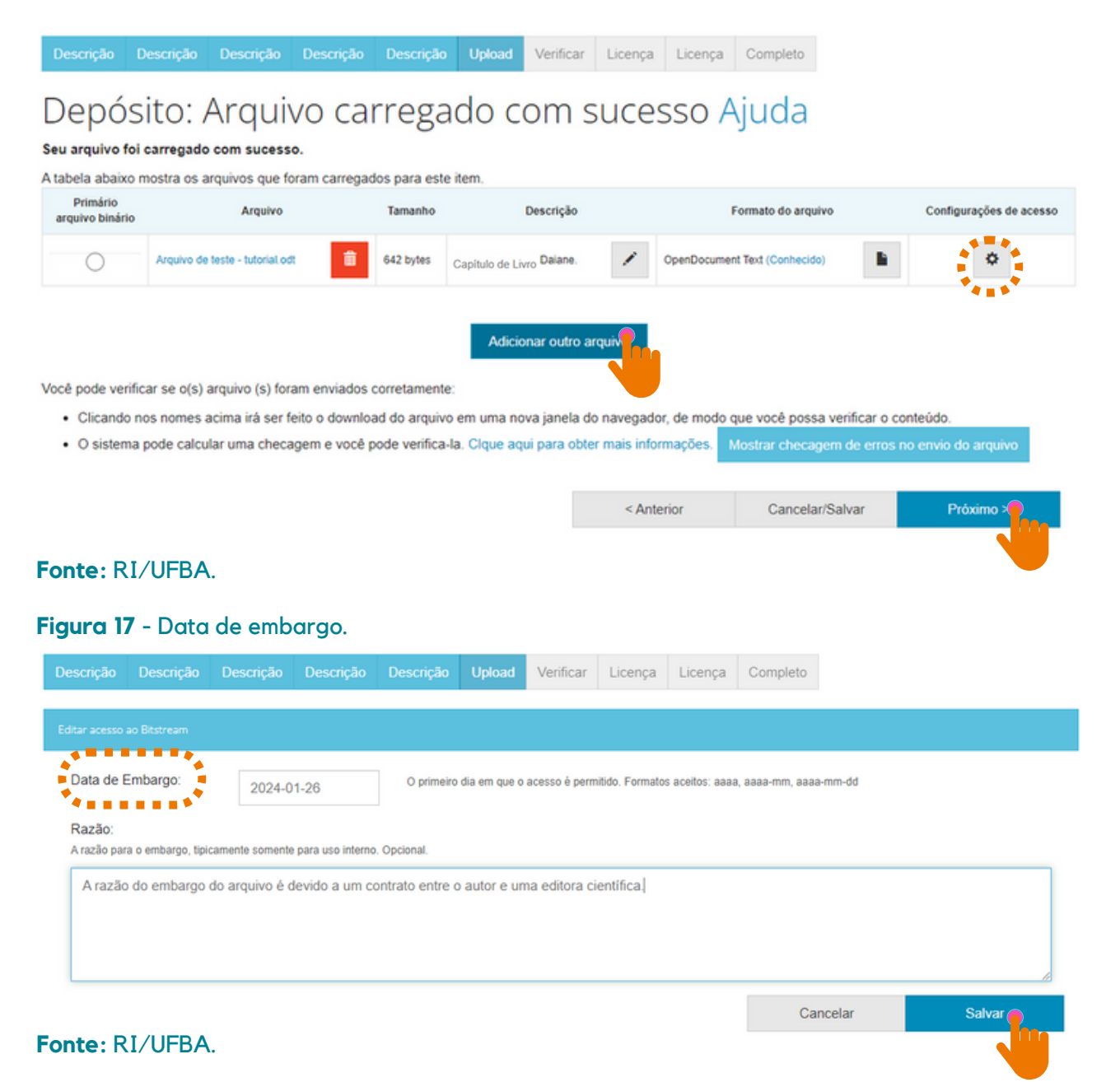

### 3.12 CONFERÊNCIA DOS DADOS

Essa é a etapa de verificação dos dados. O processo de submissão ainda não está finalizado. Feito a conferência, clique em "Próximo" na parte inferior da página.

Caso precise de correção, clique em "Correção de um campo" para corrigir os possíveis erros nos dados, conforme figura 18.

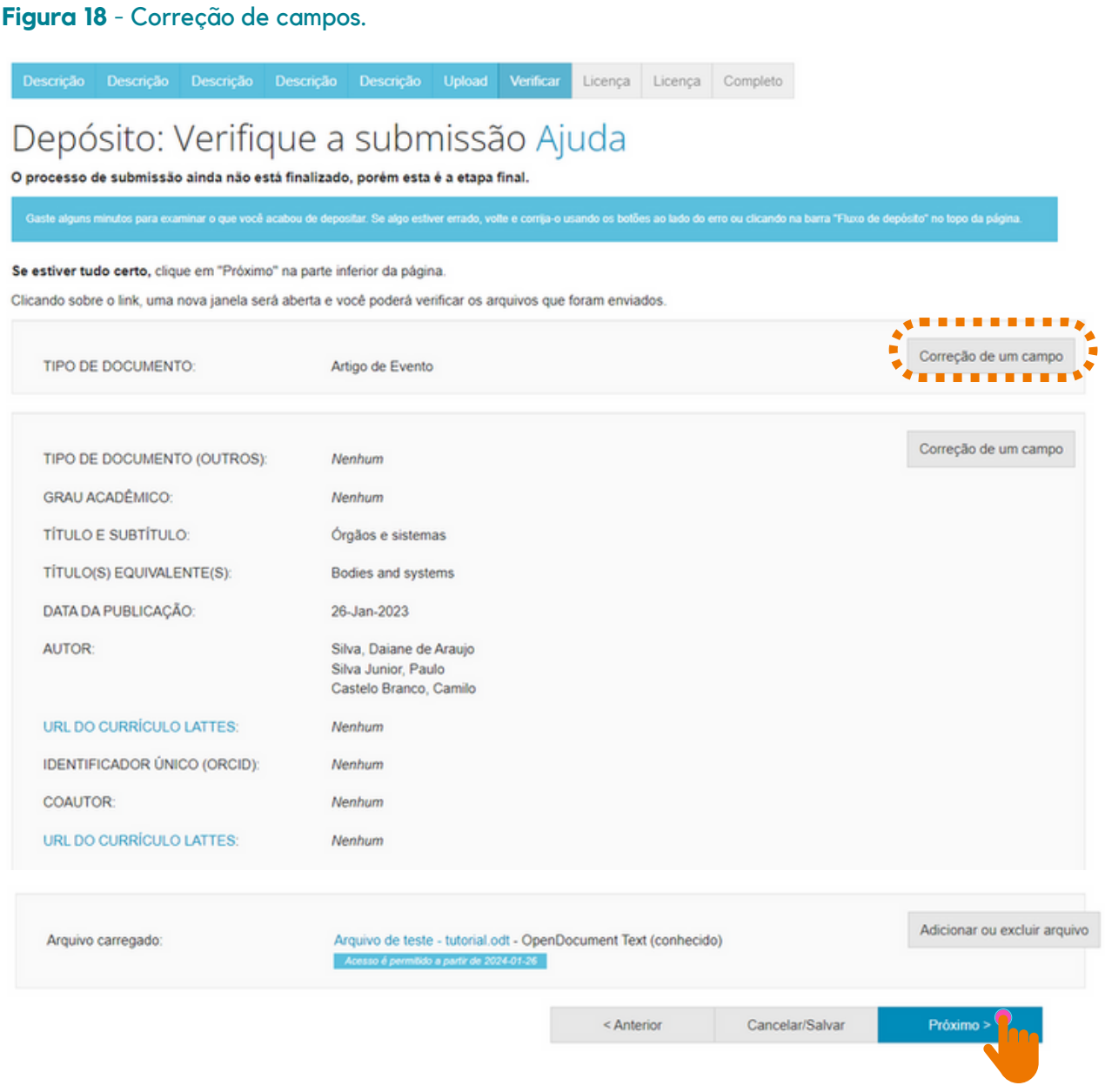

Ao escolher uma licença Creative Commons, significa que você permite o compartilhamento do seu documento através de instrumentos jurídicos gratuitos, que são licenças de direitos autorais fáceis de usar para criar uma maneira simples e padronizada de dar ao público a permissão de compartilhar e usar seu trabalho criativo. Para saber mais, [clique](https://br.creativecommons.net/) aqui!

> **Permite uso comercial da sua obra?**

3.13 LICENÇA CREATIVE COMMONS

- Ao clicar em **Sim**, você autoriza o uso do documento para fins [comerciais.](https://creativecommons.org/licenses/by-nc-nd/4.0/)
- Ao clicar em **Não**, você não autoriza o uso do documento para fins [comerciais.](https://creativecommons.org/licenses/by-nc-nd/4.0/)

Ao clicar em **Sim**, você permite que outros distribuam, remixem, adaptem e criem, desde que lhe atribuam o devido crédito pela criação original.

**Permite modificações em sua obra?**

- Ao clicar em **Sim**, desde que os outros compartilhem igual, você permite que outros distribuam, remixem, adaptem e criem, desde que lhe atribuam o devido crédito pela criação original e que licenciam as novas criações sob termos idênticos.
- $\left\langle \right\rangle$  Ao clicar em Não, você permite que outros façam download do seu trabalho e o compartilhem, desde que atribuam crédito a você, mas sem que possam alterá-los de nenhuma forma.

#### 3.14 LICENÇA DE DISTRIBUIÇÃO

Esta é a última etapa. Para que o Repositório possa reproduzir, traduzir e distribuir sua apresentação mundialmente, é necessário que você concorde com os termos desta licença. clicando em um dos botões na parte inferior da página.

Ao clicar no botão "Eu concedo a licença", você indica que concede os termos da licença, conforme figura 19.

A não concessão da licença não excluirá o seu depósito. O item permanecerá na página "Meu espaço". Você pode excluí-lo do sistema ou concordar com a licença mais tarde, uma vez que suas dúvidas forem resolvidas.

#### **Figura 19 -** Concessão de licença.

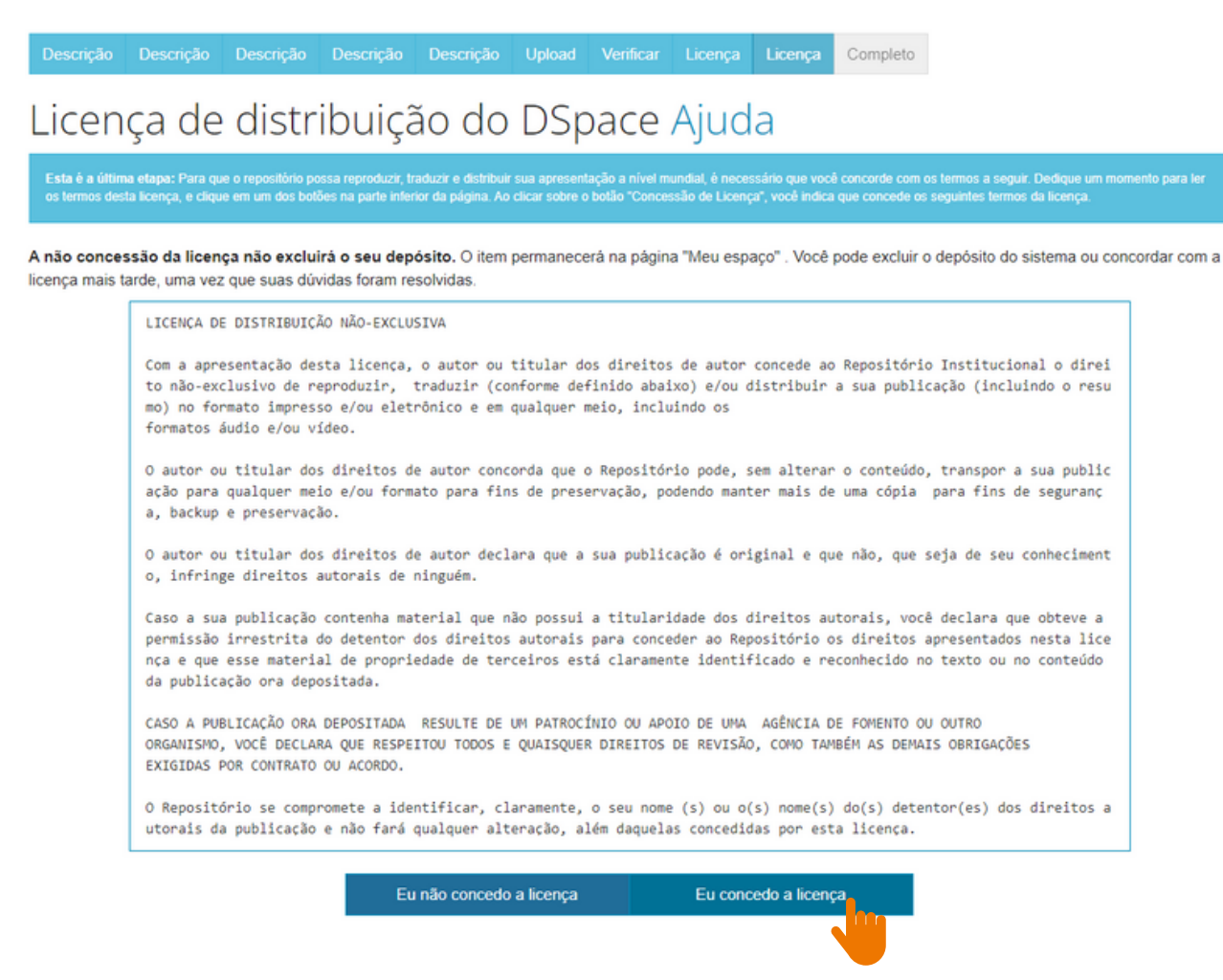

### 3.15 CONCLUSÃO DE DEPÓSITO

Após conceder a licença, o depósito estará completo!

Para realizar uma nova submissão na mesma coleção, clique em "Submeter outro item a mesma coleção", caso contrário, clique em "Ir para o Meu espaço", conforme a figura 20.

#### **Figura 20 -** Conclusão do depósito.

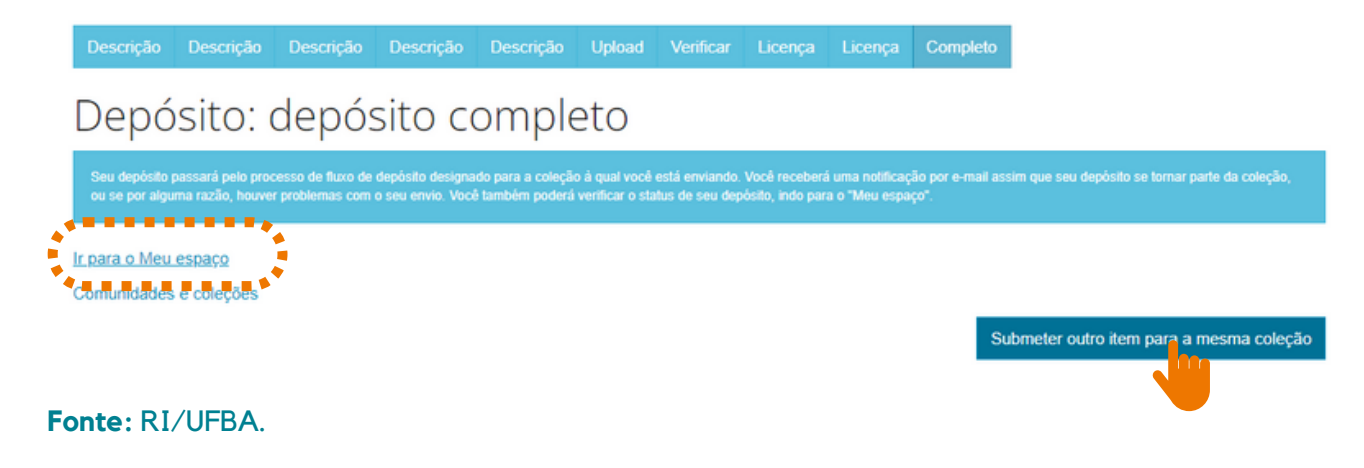

Nesse momento, o documento depositado irá para o fluxo de depósito para ser validado pelo bibliotecário da unidade à qual o documento está vinculado. Se for necessário realizar alguma alteração no trabalho, o depositante será informado por meio do e-mail cadastrado no RI/UFBA.

Obs.: O RI não disponibiliza comprovante de depósito, para fins de comprovação, o depositante pode utilizar a notificação enviada por e-mail informando que o documento encontra-se disponível na coleção.

Se por alguma razão houver problemas com o seu envio, você poderá verificar o status do depósito, indo para o "Meu espaço".

### **4 INFORMAÇÕES FINAIS**

Possíveis dúvidas podem ser esclarecidas no FAQ (Perguntas [Frequentes\)](https://repositorio.ufba.br/faq.jsp) disponibilizado na página do [RI/UFBA,](https://repositorio.ufba.br/) ou através do e-mail (*repositorio@ufba.br*).